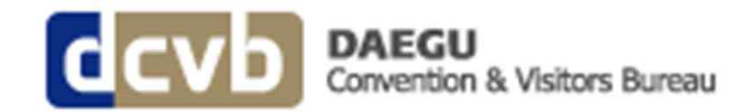

# How to Use The DCVB System

Go to : **http://eng.daegucvb.com**

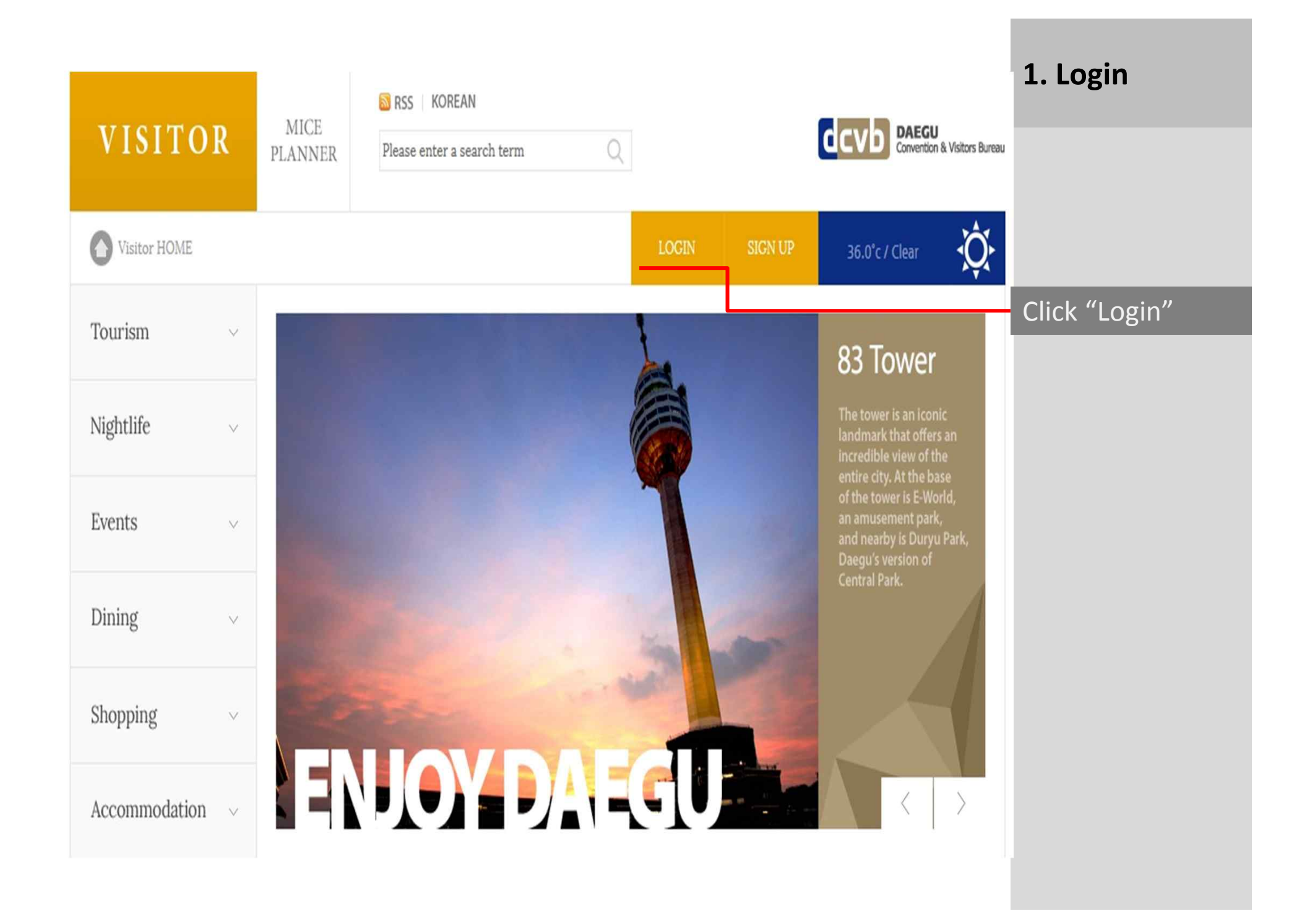

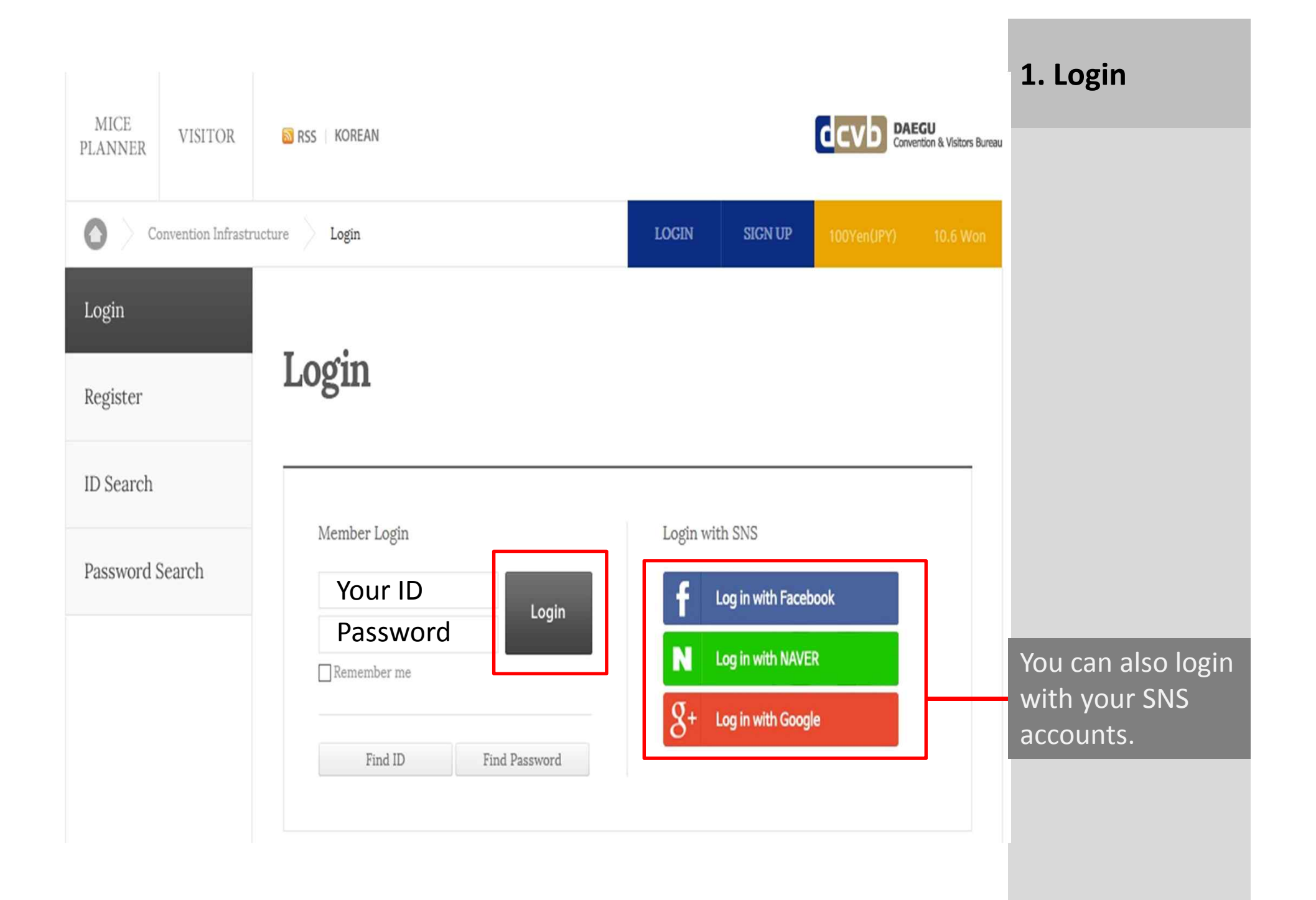

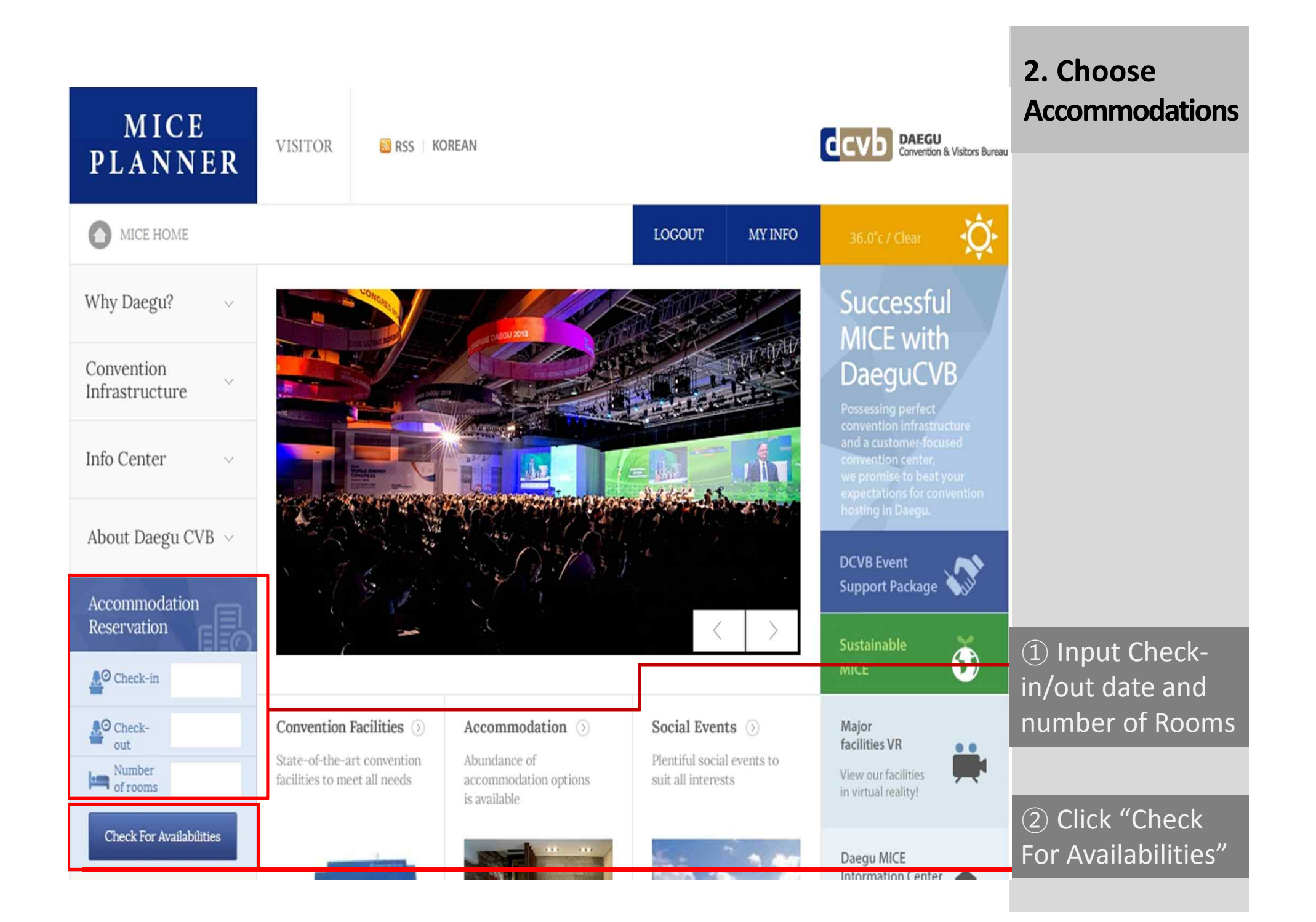

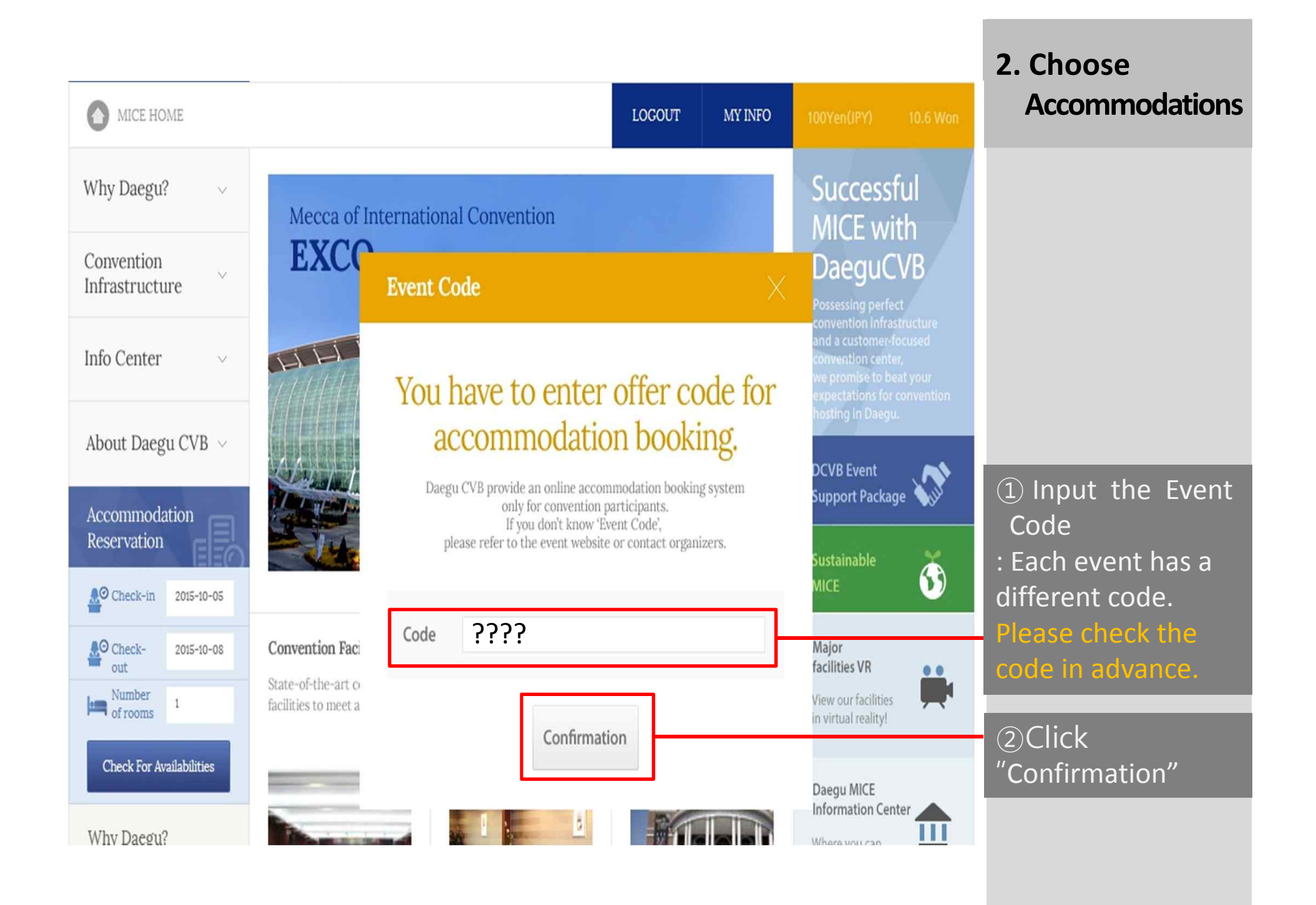

## **Accommodation**

After log-in, you can see the available hotels if you enter check-in, check-out, and number of rooms.

#### Check For Check-out 2015-10-08 Number of rooms 1 Check-in 2015-10-06 Availabilities · You have to enter 'Event Code' for accommodation booking. Code · If you don't know the code, please check event website or contact organizers. ⊙ Type ○ Location Youth Hostel Green Stellenbosch Guest House Etc All Hotel The Grand Hotel · 305, Dongdaegu-ro, Suseong-gu, Daegu · Number of rooms: 150 · Business Center, 8 Banquet and Meeting Rooms **Vacancy list** The room rates below include taxes and services. / dollar Click "reservation" which you want Daily Rates and Reservation Status Reservation Twin room type  $10 - 06$  $10 - 07$ Total 141,000 141,000 282,000

### **2. Choose Accommodations**

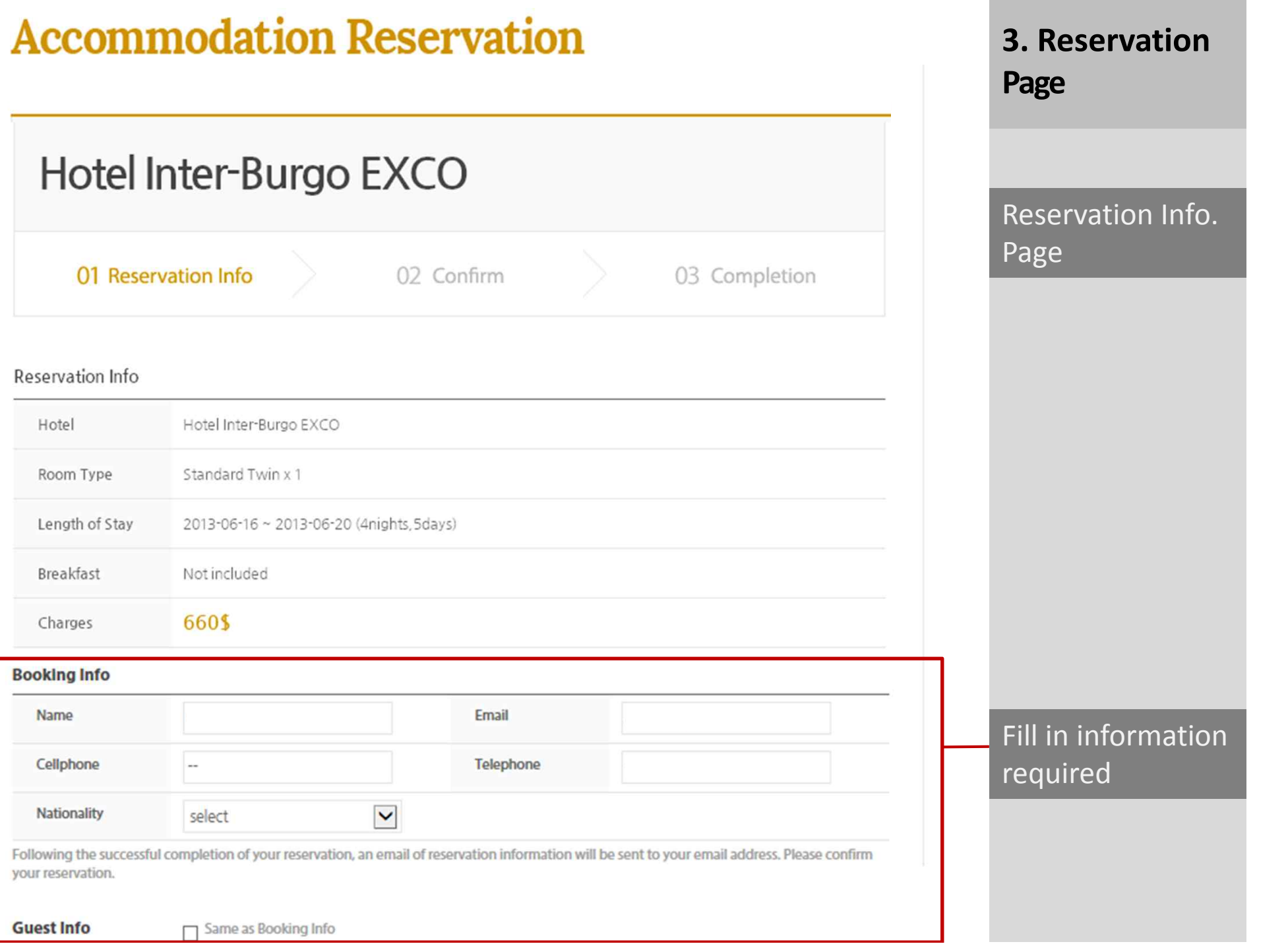

the control of the control of the control of

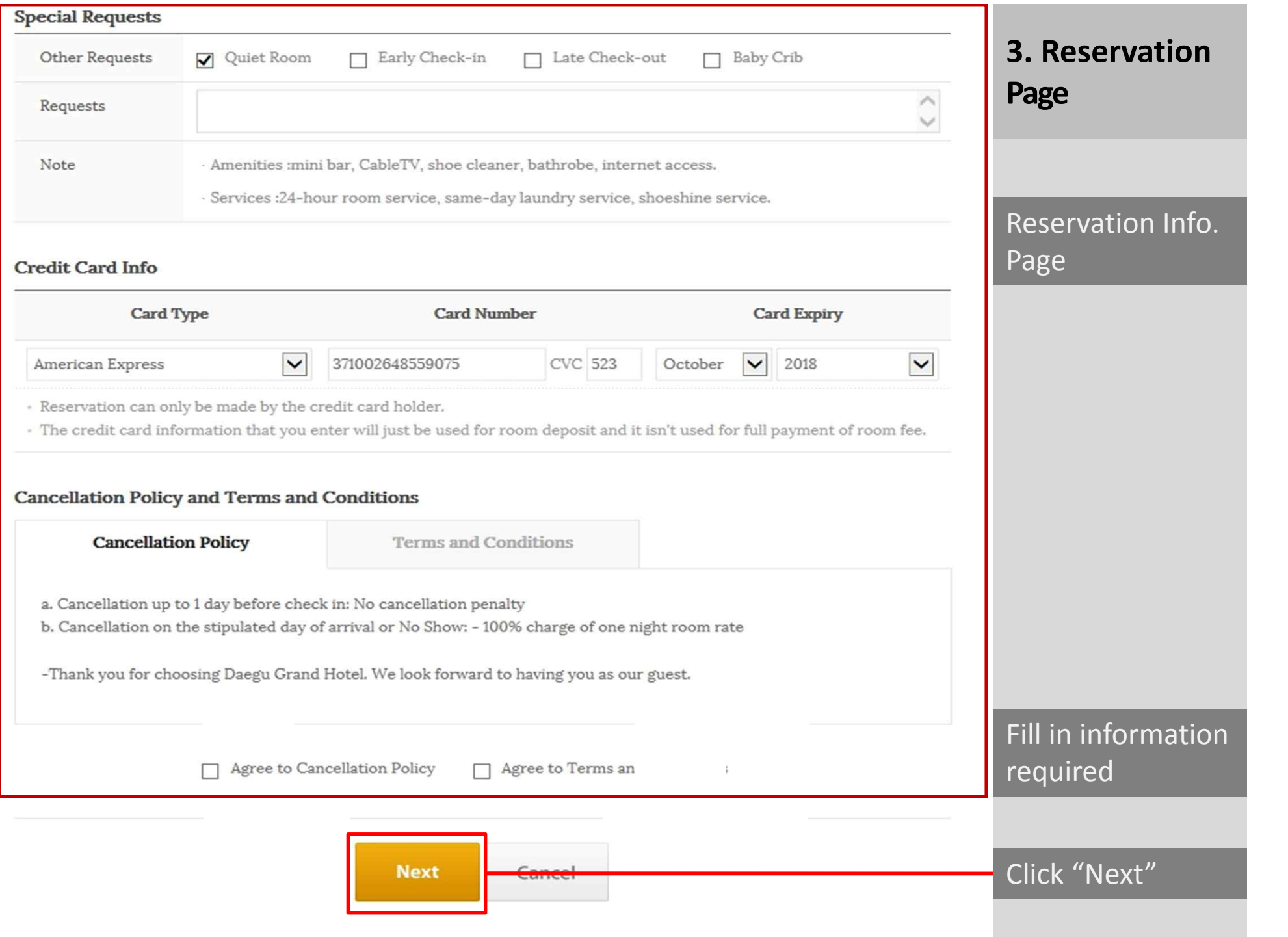

#### 4. Complete **Reservation**

#### **Cancellation Policy and Terms and Conditions**

Guest has agreed to all above Terms and Conditions.

**Cancellation Policy** 

Terms and Conditions

a. Cancellation up to 1 day before check in: No cancellation penalty

b. Cancellation on the stipulated day of arrival or No Show: - 100% charge of one night room rate

-Thank you for choosing Daegu Grand Hotel. We look forward to having you as our guest.

#### **Reservations**

\* Once your reservation is made, cancellation of reservation can be made either by through [My information > Accommodation Reservation Status] on the website or contact us.

(dcvbhousing@gmail.com or accommodations)

- \* You can check your cancellation status by viewing [My information > Accommodation Reservation Status].
- · Change of reservation can be accepted 10 days before your check-in date.

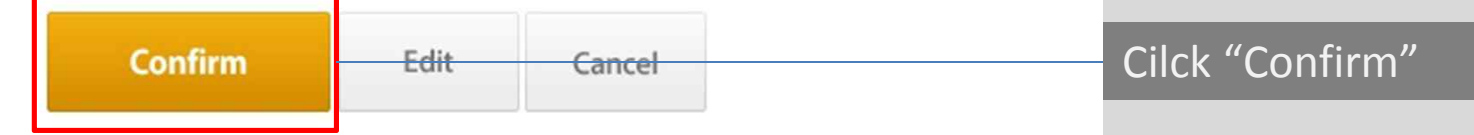

## **Accommodation Reservation**

## Hotel Inter-Burgo EXCO

01 Reservation Info

02 Confirm

03 Completion

#### **RESERVATION HAS BEEN RECEIVED**

Thank you for your booking. We received your request. The Confirmation letter will be sent to you within 24 hours after the hotel manager checked your request.

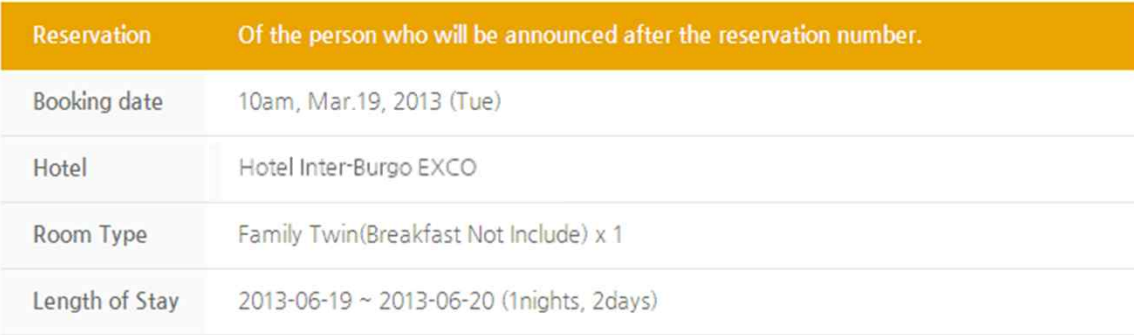

. Once your reservation is made, cancellation of reservation can be made either by calling us or through [My information > Accommodation Reservation Status] on the website.

- You can check your cancellation status by viewing [My information > Accommodation Reservation Status].

· You can change your reservation only by cancelling the existing reservation and making a new reservation. (Your reservation can not be changed on the day of check-in)

#### 4. Complete **Reservation**

Finish up and wait for confirmation email

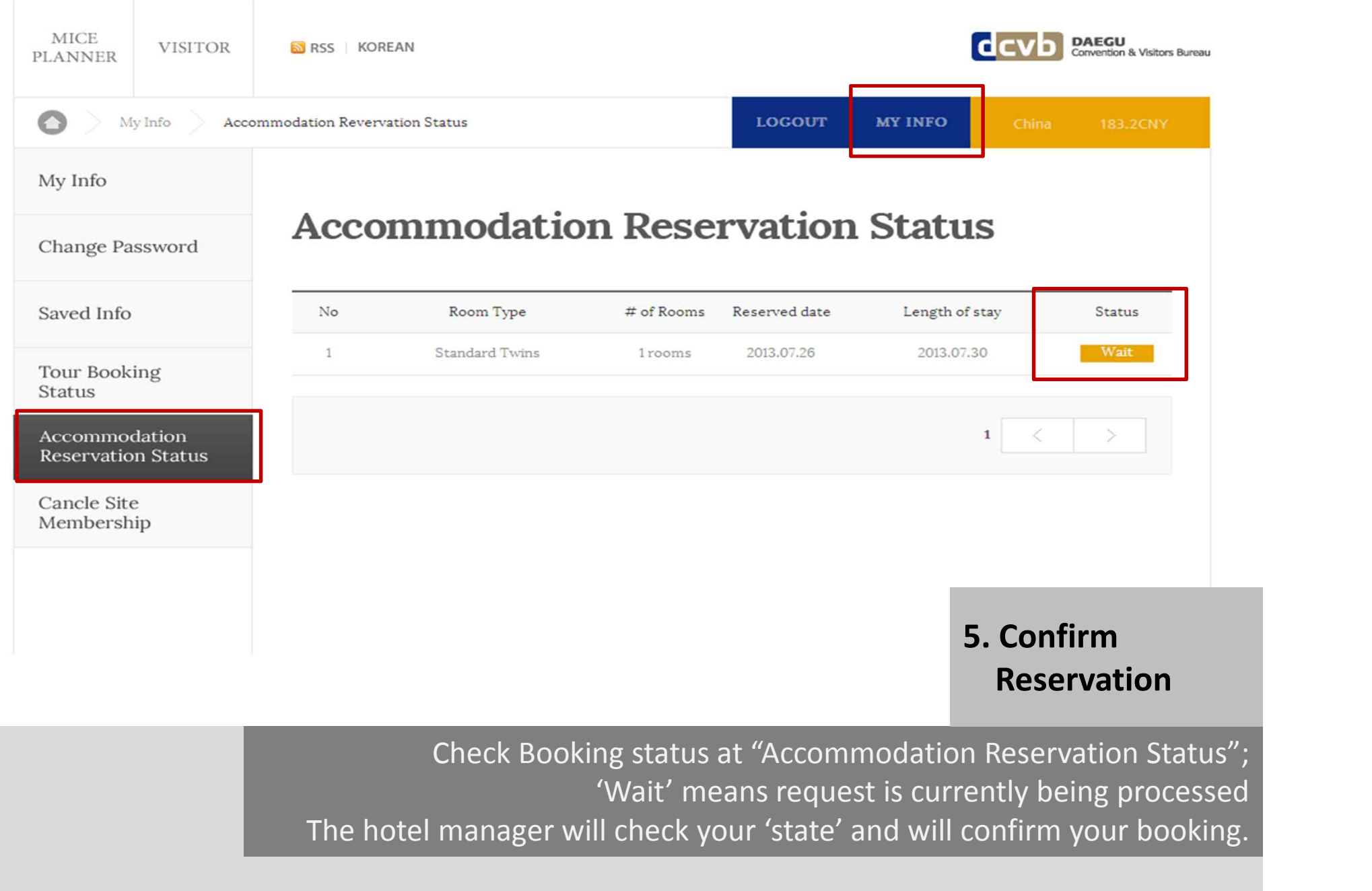

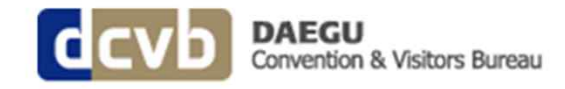

### **Reservation Has Been Confirmed**

We are pleased to confirm your reservation as follows:

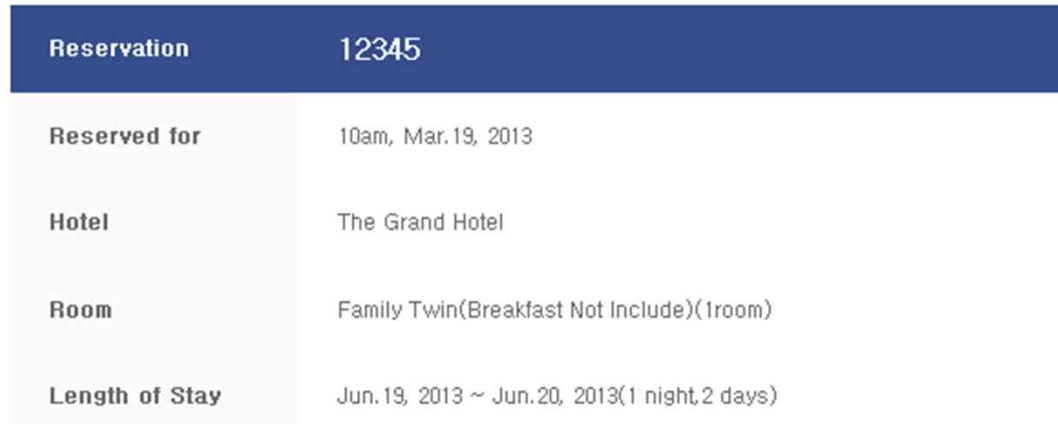

· Booking information can be found on [My Accommodation Reservations]

· For further information call at, (+82-53-746-9964 / E-Mail : dcvbhousing@gmail.com)

**My Accommodation Status** 

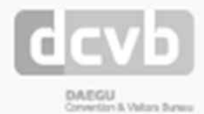

E-Mail: daegucvb@daegucvb.com | Tel: +82-53-382-5220 Accommodation Info: +82-53-746-9964 | E-Mail: dcvbhousing@gmail.com

COPYRIGHT @ 2012 DAEGU CONVENTION BUREAU, ALL RIGHTS RESERVED.

### **5. Confirm Reservation**

#### Confirmation email

A confirmation letter will be sent via email with your reservation number.

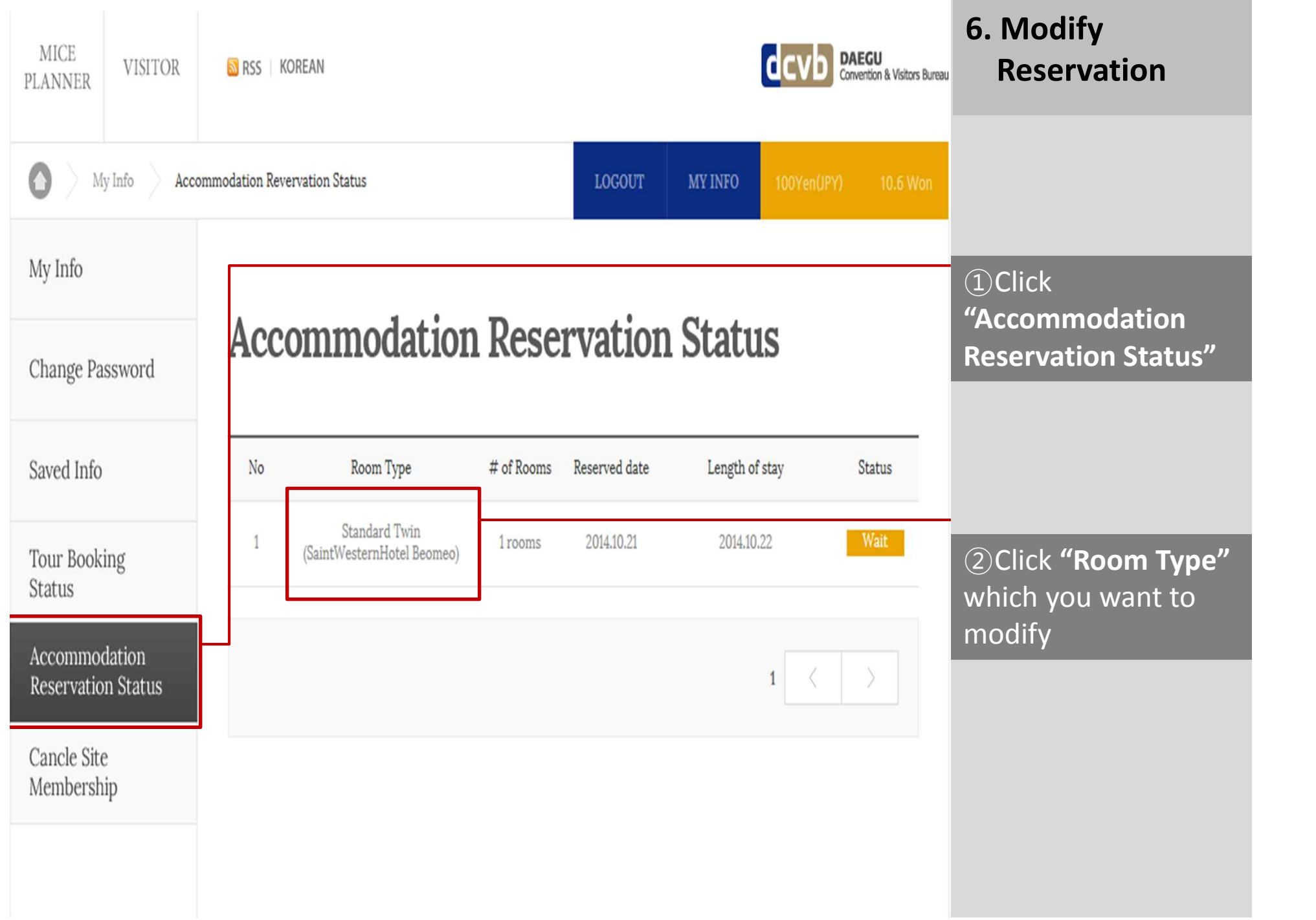

the control of the control of the control of the

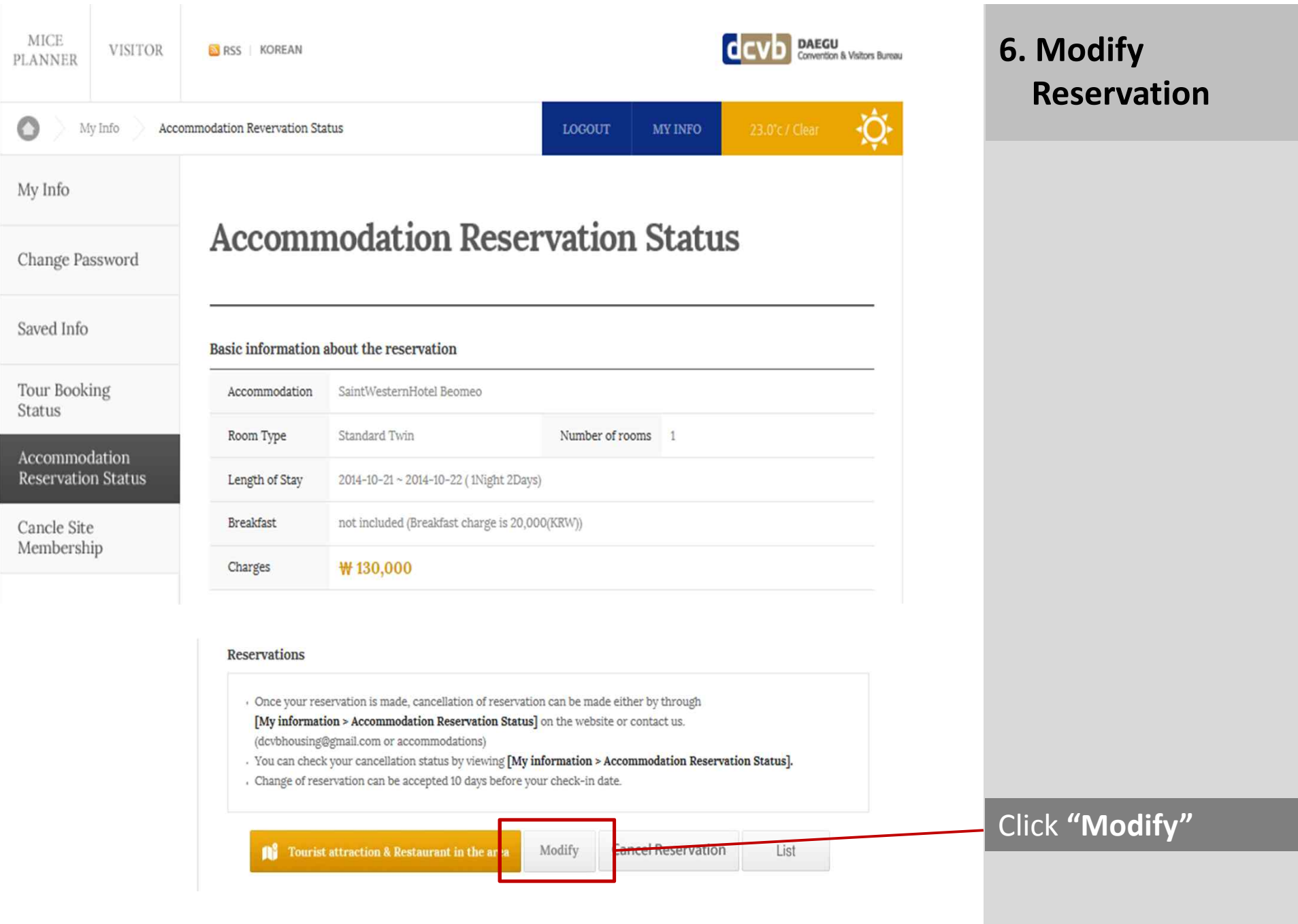

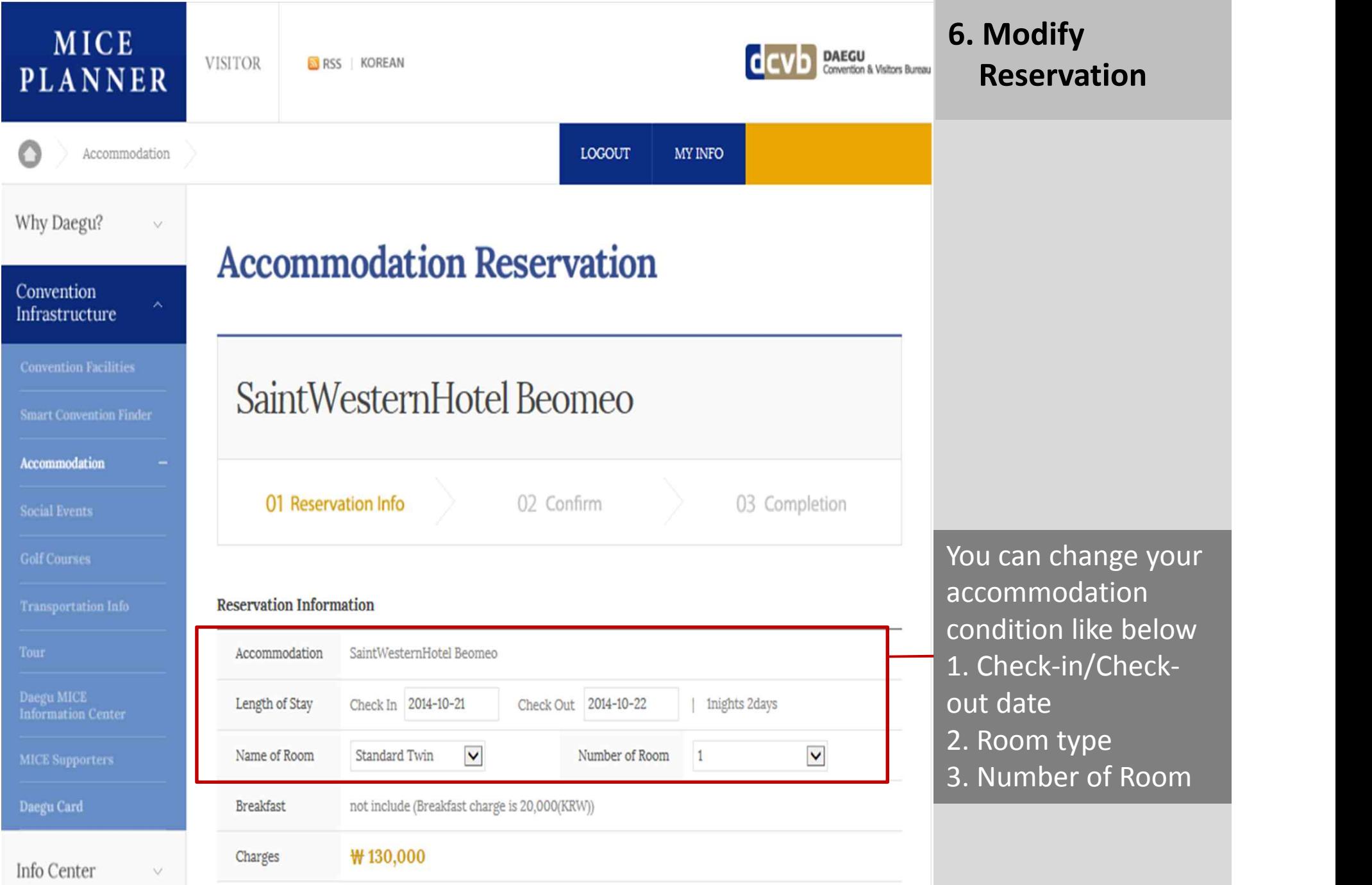

**Contract** 

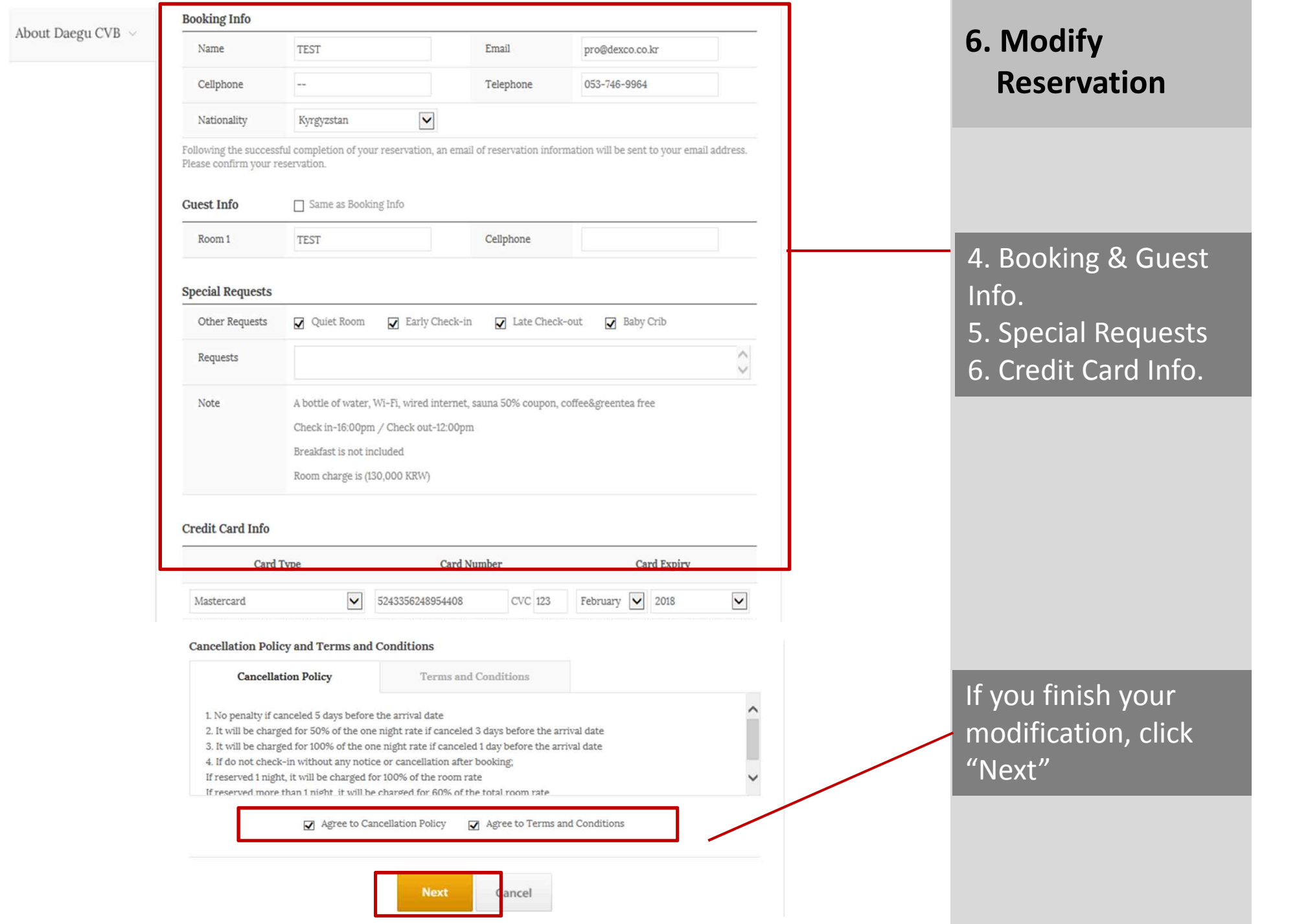

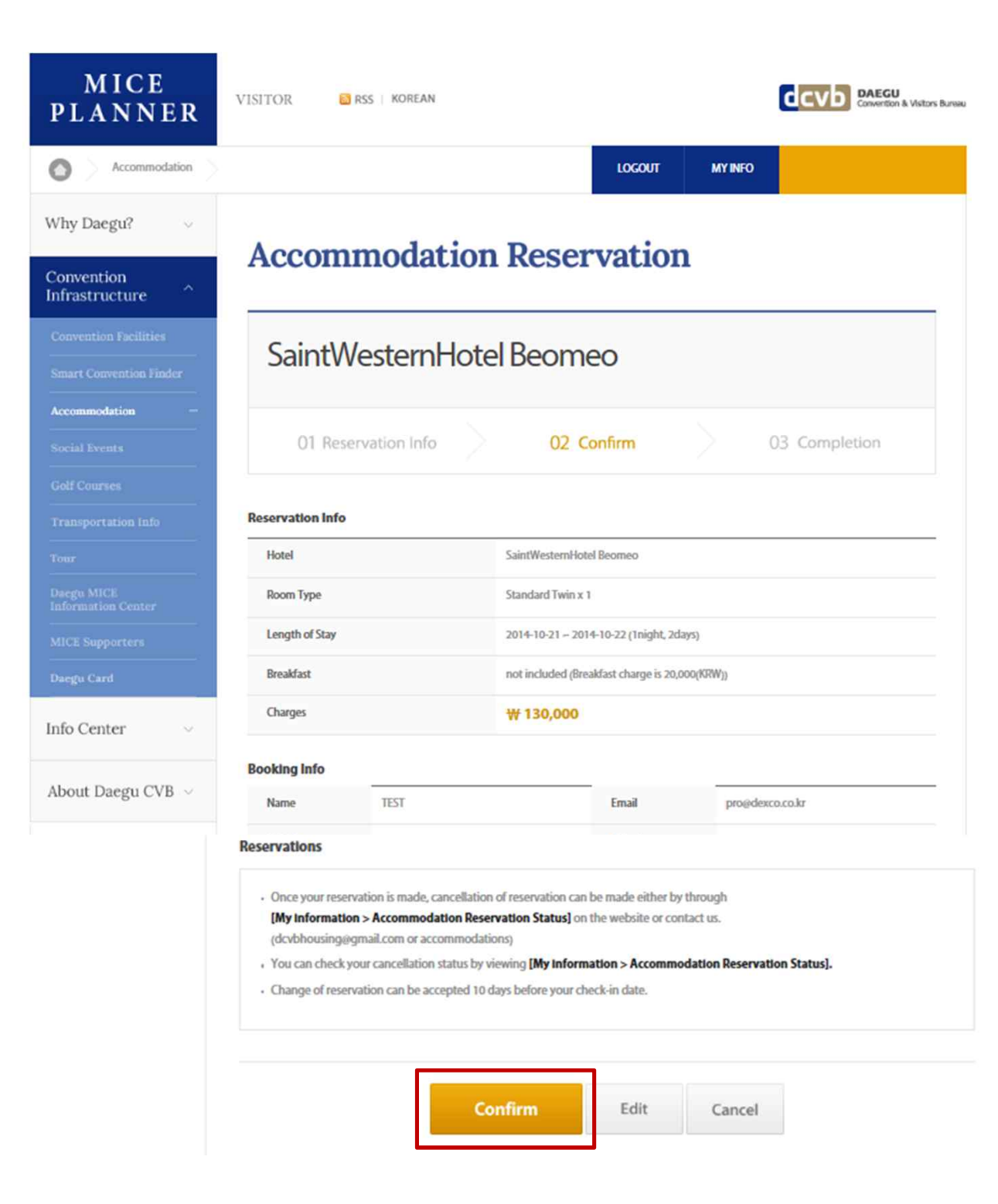

### **6. Modify Reservation**

#### Finally Check your modification Info.

#### Click Confirm

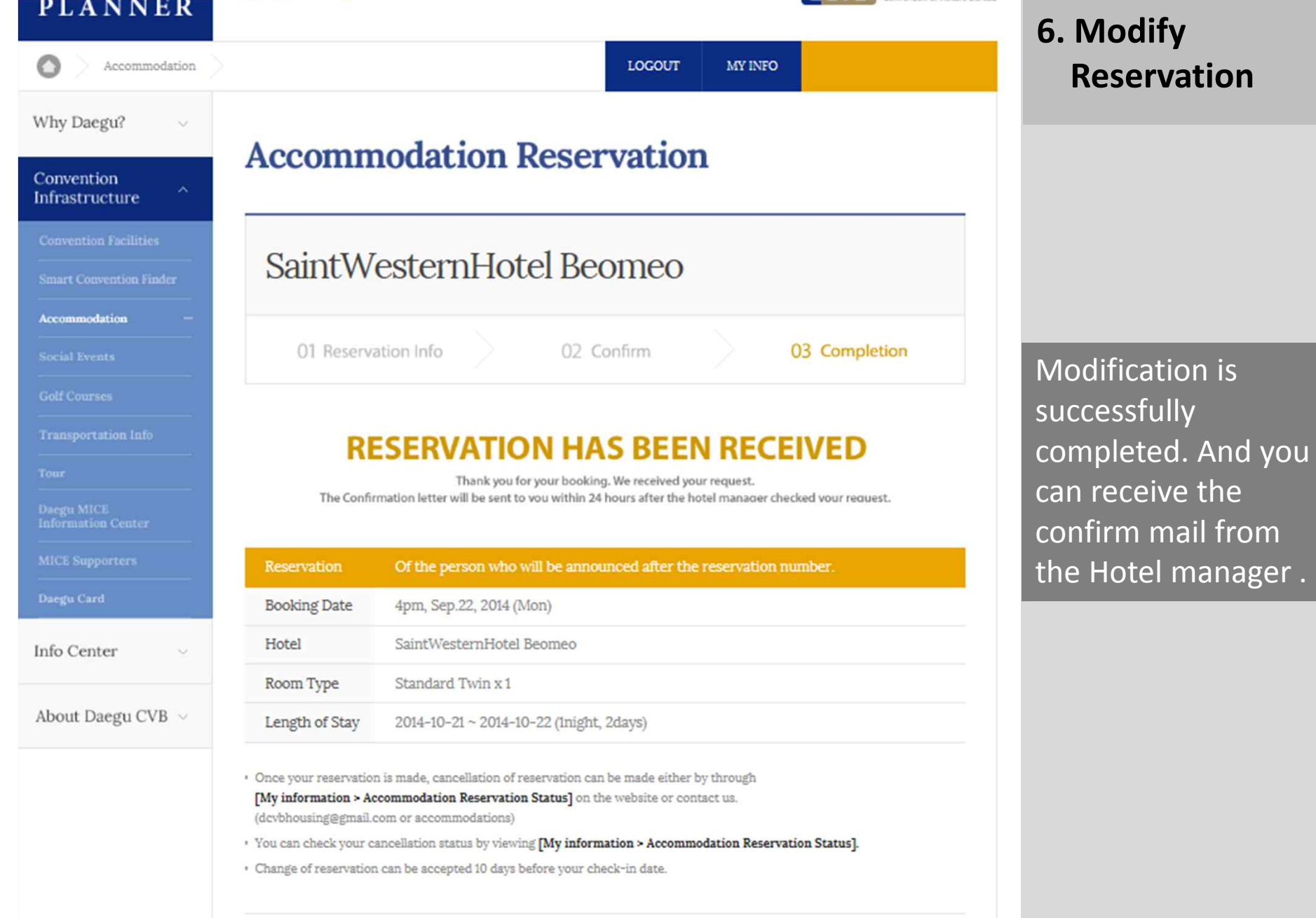

\_\_\_\_\_\_\_\_\_

My Accommodation Status

is successfully and you can receive the confirm mail from  $\frac{1}{\text{mager}}$  .